## Пишем простой многодокументный редактор текста RTF

B Visual Studio создадим приложение Windows Forms.

На форму приложения перетащим главное меню MenuStrip и стандартные диалоги для работы с файлами OpenFileDialog, SaveFileDialog. У диалогов достаточно настроить свойство Filter на нужный нам тип файлов, с которым будем работать, введём "Файлы  $RTF|*.rtf"$  (без кавычек).

В меню предусмотрим несколько пунктов, которые покажут разные возможности работы с файлами, текстом в дочерних окнах и самими окнами:

• Файл: Создать, Сохранить, Открыть, Выход

Правка: Дата и время

Окно: Каскад, Мозаика сверху вниз, Мозаика слева направо

Также не забудем установить родительской форме свойство IsMdiContainer = true. Под меню добавим панель инструментов Toolstrip.

Затем добавим к приложению ещё одну форму Form2 (меню Проект - Добавить форму Windows Forms).

В окно Form2 добавим контекстное меню contextMenuStrip1, которое будет вызываться правой кнопкой мыши. Предусмотрим там 4 пункта (Вырезать, Копировать, Копировать все, Вставить). Это позволит приложению обмениваться кусками текста между окнами через системный Буфер Обмена. Сначала все пункты отключены (свойство Enabled = false). Указать горячие клавиши для меню можно, выбрав в Конструкторе нужный пункт меню и воспользовавшись свойством ShortcutKeys.

Также перетащим на форму Form2 многострочное текстовое поле RichTextBox и установим у него в окне Свойств размер во всю область дочернего окна (свойство Dock = Fill).

Созданное меню contextMenuStrip1 укажем в свойстве ContextMenuStrip компоненты richTextBox1.

Для простоты реализации Добавим в дочернее окно его собственный SaveFileDialog, чтобы можно было выбрать имя файла для сохранения, если мы закрываем дочернее окно с изменённым текстом. На диалог поставим такой же фильтр, как у родительской формы. В общем случае лучше было бы не плодить компоненты, а воспользоваться неким отдельным классом-наследником SaveFileDialog, который мы могли написать.

В классе главной формы пропишем свойство "Счётчик окон":

private static int winCounter;

и собственный метод класса для создания нового окна:

```
private void createNewWindow () { //Метод для создания нового окна
 Form2 newForm = new Form2 ();
```

```
newForm.MdiParent = this; //Указали новой форме, кто её родитель
newForm.Text = "Noname " + ++winCounter; //Homep HOBOTO OKHA - B 3aFODOBOK
```

```
//Так же при необходимости ставим любые другие свойства новой формы
newForm.Show (); //Показываем новую форму
```

```
\mathcal{F}
```
Мы уже умеем создавать обработчики событий двойным кликом из списка событий в окне "Свойства", так что приведу только "внутренности" функций-обработчиков стандартных событий.

По выбору пункта меню "Создать" просто вызовем только что написанный метод: createNewWindow ();

Пункт "Выход" запрограммировать тоже просто, будем вызывать стандартный метод закрытия главной формы:

this. Close  $()$ ;

Для записи файла, имя которого было введено или выбрано в стандартном диалоге сохранения, напишем обработчик пункта меню "Сохранить...":

Form activeChild = this.ActiveMdiChild;

```
if (activeChild != null) RichTextBox theBox = (RichTextBox)activeChild.ActiveControl;
  if (activeChild.Text.Trim() != String.Empty) 
   saveFileDialog1.FileName = activeChild.Text;
  if (saveFileDialog1.ShowDialog () == DialogResult.OK) {
  try {
    theBox.SaveFile (saveFileDialog1.FileName);
   }
   catch (Exception) {
    MessageBox.Show (String.Format ("Ошибка сохранения файла {0}", 
     saveFileDialog1.FileName));
   }
  activeChild.Text = saveFileDialog1.FileName;
 }
 }
 else {
 MessageBox.Show ("Не выбрано ни одно окно");
 }
```
Здесь также видно, как обратиться к активному в настоящий момент дочернему окну или отследить ситуацию, при которой такого окна нет.

Готовый метод SaveFile есть у компоненты RichTextBox.

Пункт верхнего меню "Открыть..." будет выполнять довольно похожую работу определять, есть ли активное дочернее окно, получать для него имя файла и выводить стандартный диалог открытия, после чего попытается сделать непосредственно загрузку из файла содержимого:

```
 createNewWindow (); //Открываем всегда в новом окне
Form activeChild = this.ActiveMdiChild;
if (activeChild != null) RichTextBox theBox = (RichTextBox)activeChild.ActiveControl;
 if (activeChild.Text.Trim () != String.Empty)
   openFileDialog1.FileName = activeChild.Text;
  if (openFileDialog1.ShowDialog () == DialogResult.OK) {
   if (openFileDialog1.FileName == null) return;
   try {
    theBox.LoadFile (openFileDialog1.FileName);
   theBox.Modified = false;
   }
   catch (Exception ex) { // Отчет об ошибках
   MessageBox.Show (ex.Message, "Ошибка", 
    MessageBoxButtons.OK, MessageBoxIcon.Exclamation);
   }
   activeChild.Text = openFileDialog1.FileName;
   }
  }
 else {
  MessageBox.Show ("Не выбрано ни одно окно");
  }
```
Удобство MDI-приложения в том, что при закрытии главного окна обработчики события FormClosing дочерних окон будут вызваны автоматически, так что каждому экземпляру дочернего окна достаточно будет позаботиться о сохранности только своего текста из своего RichTextBox.

При этом, отказ от сохранения какого-либо из текстов в дочерних окнах не будет означать отказа от закрытия приложения.

Ниже приведён обработчик события FormClosing главной формы. Комментарием показано, как можно было бы обойти в цикле все дочерние окна.

```
/for (int x = 0; x < this. MdiChildren. Length; x++) {
    //Так можно перебрать потомков
    Form tempChild = (Form)this.MdiChildren [x];
    MessageBox.Show (tempChild.Text);
   Y
   *//Для MDI-приложений метод сам вызовет FormClosing потомков
   e. Cancel = false;
Выбор пункта меню "Дата и время" вставит в конец текста активного окна текущие дату
и время, примерно как в стандартном Блокноте Windows. Эта функция добавлена просто
для иллюстрации:
   Form activeChild = this.ActiveMdiChild;
   if (activeChild != null) {
    try fRichardBox the Box = (RichTextBox) active Child. Active Control;
     if (theBox := null)DateTime d = new DateTime (DateTime.Now.Year,
       DateTime.Now.Month, DateTime.Now.Day,
       DateTime.Now.Hour, DateTime.Now.Minute, DateTime.Now.Second);
       the Box. Append Text (String. Format ("\n{0}, {1}\n",
        d.TolongDateString(), d.TolongTimeString());
     \}\mathcal{E}catch (Exception) {
    MessageBox.Show ("Ошибка вставки даты и времени");
    \}ł
   else {
    MessageBox.Show ("Не выбрано ни одно окно");
   ł
Пункт "Каскад" уложит каскадом имеющиеся дочерние окна:
   this. LayoutMdi (Mdilayout. Cascade); //Уложить дочерние окна каскадом
По аналогии легко сделать остальные стандартные "Укладки":
   this. LayoutMdi (MdiLayout. TileHorizontal); //Мозаика сверху вниз
   this. LayoutMdi (Mdilayout. TileVertical); //Мозаика слева направо
Напишем немного кода в файле Form2.cs, программируя функционал дочерних окон.
Во-первых, позаботимся о том, чтобы пункты контекстного меню были доступны только
тогда, когда они нужны.
Собственный метод класса checkForClipboardFormat будет проверять, что находится в
Буфере Обмена и разрешать вставлять только RTF:
```

```
private void checkForClipboardFormat () {
```

```
if (Clipboard.GetDataObject ().GetDataPresent (DataFormats.Rtf))
 contextMenuString1.Items[3].Enabled = true; //BKNNYWTT BCTABWT5else contextMenuStrip1.Items [3].Enabled = false;
ł
```

```
checkForClipboardFormat ();
Также напишем для richTextBox1 обработчики событий SelectionChanged (изменение
выбора текста):
   if (richtTextBox1.SelectionLength == 0)for (int i = 0; i < 2; i++) contextMenuStrip1.Items[i].Enabled = false;
   else
    for (int i = 0; i < 2; i++) contextMenuStrip1.Items[i].Enabled = true;
    //Включить Вырезать, Копировать
   checkForClipboardFormat ();
и TextChanged (изменение самого текста), имеющий схожие цели:
   if (richTextBox1.Text.Length < 1) {
    richTextBox1.Modified = false; //Пустой текст не будем предлагать сохранить
    for (int i = 1; i < 3; i++) contextMenuStrip1.Items [2].Enabled = false;
    //и копировать
   ł
   else //Включить Копировать, Копировать все
    for (int i = 1; i < 3; i++) contextMenuStrip1.Items [2].Enabled = true;
   checkForClipboardFormat ();
Пункт меню "Вырезать" будет запрограммировать просто:
  if (richTextBox1.SelectionLength > 0) richTextBox1.Cut ();
"Копировать" тоже:
  if (richTextBox1.SelectionLength > 0) richTextBox1.Copy ();
"Копировать все" тоже:
   richTextBox1.SelectAll ();
   richTextBox1.Copy ();
   richTextBox1.DeselectAll ();
А вот обработчик пункта "Вставить" будет дополнительно проверять, есть ли в системном
Буфере данные подходящего формата и не выделено ли что-то в тексте из richTextBox1:
   if (Clipboard.GetDataObject().GetDataPresent (DataFormats.Rtf)) {
    //Есть Rtf в буфере
    if (richTextBox1.SelectionLength > 0) { //И что-то выделено,
     // спросим, как вставлять - поверх выделенного или в конец?
     if (MessageBox.Show ("Вставить поверх выделения?", "Сообщение",
      MessageBoxButtons. YesNo) == DialogResult. No)
      richTextBox1.SelectionStart = richTextBox1.Text.Length;
    \mathcal{F}richTextBox1.Paste ();
   Y
Перед закрытием дочерней формы в обработчике события FormClosing нам придётся
запросить у пользователя сохранение файла, если оно требуется, и дать ему
возможность сохранить изменения или отказаться от этого:
   if (this.richTextBox1.Modified == false) return;
   saveFileDialog1.FileName = this.Text;
   var MBox = MessageBox.ShowString.Format ("Текст в файле {0} был изменен. \nСохранить изменения?",
     saveFileDialog1.FileName), "RichTextEditor",
     MessageBoxButtons. YesNo, MessageBoxIcon. Exclamation);
   if (MBox == DialogResult.No) return;
   if (MBox == DialogResult.Yes) {
    if (saveFileDialog1.ShowDialog () == DialogResult.OK) {
     try frichTextBox1.SaveFile (saveFileDialog1.FileName);
      richTextBox1. Modified = false;
```

```
 }
   catch (Exception) {
    MessageBox.Show ("Ошибка сохранения файла");
   }
  return;
  }
 }
```
**Проект собирается**. Теперь можно добавить в главное окно, например, инструменты панели ToolStrip - кнопки для дублирования пунктов меню и операций над текстом активного окна, таких как изменение цвета, размера или начертания шрифта и т.п., что обычно бывает в текстовых редакторах.

Покажем работу с кнопками ToolStrip на примере типового форматирования текста.

Пользуясь раскрывающимся списком на элементе toolStrip1, добавим на него три кнопки (Button). Для простоты очистим им свойство Image и правой кнопкой мыши в Конструкторе выберем для всех кнопок значение DisplayStyle = Text. Затем поставим свойство Text кнопок в значения "Ж", "К", "Ч" (жирный, курсив, подчёркивание) с соответствующими подсказками в свойствах ToolTipText. Также у всех кнопок установлено свойство CheckOnClick = True.

По клику на кнопках запрограммируем код для переключения начертаний шрифта контрола активного окна:

```
 private void cnangeStyle (FontStyle style) {
    Form2 activeChild = this.ActiveMdiChild as Form2;
    if (activeChild != null) {
     activeChild.changeStyle (style);
    }
   }
  private void toolStripButton1 Click (object sender, EventArgs e) {
    cnangeStyle (FontStyle.Bold);
   }
  private void toolStripButton2 Click (object sender, EventArgs e) {
    cnangeStyle (FontStyle.Italic);
   }
  private void toolStripButton3 Click (object sender, EventArgs e) {
    cnangeStyle (FontStyle.Underline);
   }
Публичный метод changeButtons будет вызываться из дочерней формы и управлять
переключением состояний кнопок:
   public void changeButtons(int [] states) {
   toolStripButton1.Checked = ( states [0] != 0 ? true : false );
```

```
toolStripButton2.Checked = ( states [1] != 0 ? true : false );
toolStripButton3.Checked = ( states [2] != 0 ? true : false );
 }
```
В дочерней форме Form2.cs нетрудно увидеть, что функция checkForClipboardFormat вызывается всегда, когда нужно контролировать состояние наших кнопок - то есть, при активации формы (Form2\_Activated), а также при изменении текущего выбора текста (richTextBox1\_SelectionChanged) и изменении самого текста (richTextBox1\_TextChanged). В конец этой функции перед закрывающей фигурной скобкой добавим блок, который соберёт информацию о

текущем состоянии текста и передаст её методу changeButtons родительской формы:

```
Form1 parent = this.MdiParent as Form1;
if (parent != null) {
 int \lceil states = new int \lceil {
   (int)richTextBox1.SelectionFont.Style & (int)FontStyle.Bold,
   (int)richTextBox1.SelectionFont.Style & (int)FontStyle.Italic,
   (int)richTextBox1.SelectionFont.Style & (int)FontStyle.Underline
  };
 parent.changeButtons (states);
 }
```
Осталось не забыть реализовать метод changeStyle , который мы вызывали из главной формы и который будет непосредственно менять начертание шрифта:

```
 public void changeStyle(FontStyle style) {
  Font f = new Font (richTextBox1.SelectionFont, 
   style ^ richTextBox1.SelectionFont.Style); //переключить шрифт
  richTextBox1.SelectionFont = f; //установить новый шрифт
  checkForClipboardFormat ();
 }
```
Вот что получилось:

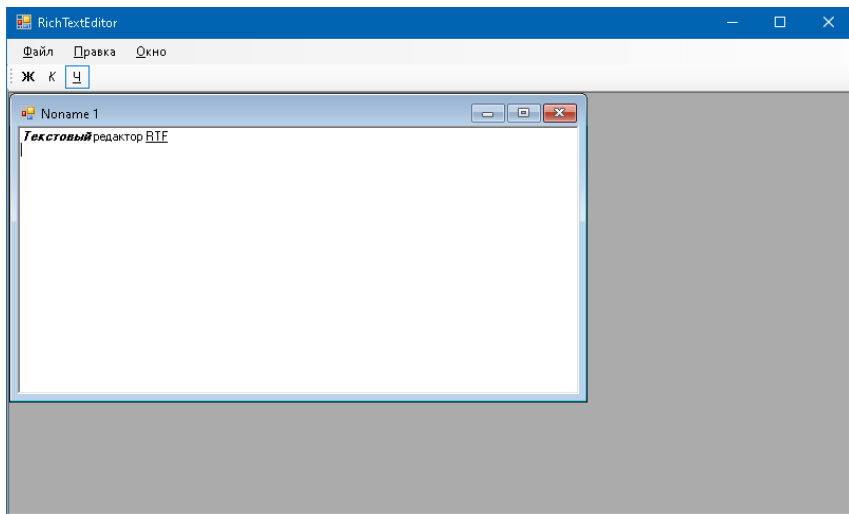

По этому образцу вы сможете добавить и другие инструменты в многодокументное приложение.